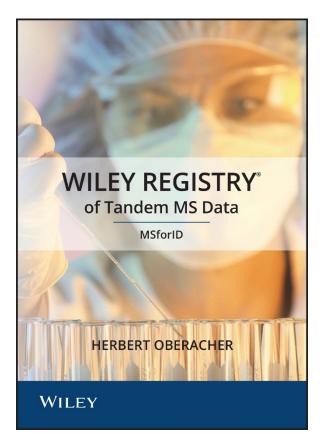

# Wiley Registry of Tandem MS Data MSforID

## User Manual

Flash Drive Compilation Copyright © 2022 John Wiley & Sons, Hoboken, New Jersey. All Rights Reserved.

*Wiley Registry*® *of Tandem Mass Spectral Data MSforID* Copyright © 2012-2022 Herbert Oberacher. All Rights Reserved.

Licensed Exclusively to John Wiley and Sons, Inc., Hoboken, New Jersey. All Rights Reserved.

Installation Manual Copyright © 2022 John Wiley & Sons, Inc., Hoboken, New Jersey. All Rights Reserved.

This document may not be reproduced by any method, translated, transmitted, or stored in a retrieval system without prior written permission of John Wiley and Sons, Inc. Although every effort is made to ensure accuracy, John Wiley and Sons, Inc. cannot be held responsible for errors or omissions and reserves the right to revise this document without notice. The software described in this document is furnished under license and may be used and copied only in accordance with the terms of such license.

All the trademarks used in this documentation are acknowledged. Wiley Registry® is a registered trademark of John Wiley and Sons, Inc. in the United States, the European Union, and other countries.

No part of this database may be reproduced, stored in a retrieval system, or transmitted, in any form or by any means, electronic, mechanical, photocopying, recording, or otherwise, without prior written permission from John Wiley and Sons, Inc. The database contained on this flash drive is protected under the European Database Directive (Directive 96/9EC).

John Wiley and Sons, Inc.

Wiley Proudly Supports: Research4Life

Please do not print this manual.

The unauthorized reproduction or distribution of copyrighted work is illegal. Criminal copyright infringement, including infringement without monetary gain, is investigated by the FBI and is punishable by fines and federal imprisonment.

#### **Table of Contents**

| PUBLISHER'S NOTE                                               |
|----------------------------------------------------------------|
| COMPOUND SEARCH                                                |
| CONTACT INFORMATION 2 -                                        |
| Editorial Correspondence 2 -                                   |
| Customer Care 2 -                                              |
| COMPLIANCE 2 -                                                 |
| GETTING STARTED 3 -                                            |
| Hardware and Software Recommendations                          |
| Registration Code 3 -                                          |
| License 3 -                                                    |
| COMPATIBILITY 4 -                                              |
| DIRECTORY ASSISTANCE 4 -                                       |
| QUICK-START 5 -                                                |
| STEP-BY-STEP INSTALLATION 6 -                                  |
| Repairing or Uninstalling 10 -                                 |
| Getting Help 10 -                                              |
| GENERAL DATABASE CONTENT 11 -                                  |
| Basic Functions 11 -                                           |
| Search Tips 11 -                                               |
| DATA SUBMISSION 12 -                                           |
| JOHN WILEY AND SONS, INC. PRIVACY POLICY AND TERMS OF USE 13 - |
| JOHN WILEY AND SONS, INC. END USER LICENSE AGREEMENT           |
| RESOURCES 16 -                                                 |

#### **PUBLISHER'S NOTE**

For over 40 years, John Wiley and Sons has worked with the world's leading researchers and practitioners to deliver the spectral libraries mass spectrometrists have come to rely on as the gold standard in mass spectrometry. Dr. Herbert Oberacher continues this tradition with the highly controlled measurement of poisons, pesticides, and drugs of interest to healthcare and law enforcement settings. Dr. Oberacher and the team at the Institut für Gerichtliche Medizin, Medizinische Universität Innsbruck, developed the library in conjunction with the MSforID search algorithm. This collection contains:

- 12,048 spectra
  - 10,648 spectra in positive mode
  - 1,400 in negative mode
- 1,168 compounds
- 1,168 searchable structures

#### **COMPOUND SEARCH**

#### Address: http://www.compoundsearch.com

**Compound Search** is a free web-based database that provides free instant access to the latest compounds covered by Wiley spectral libraries.

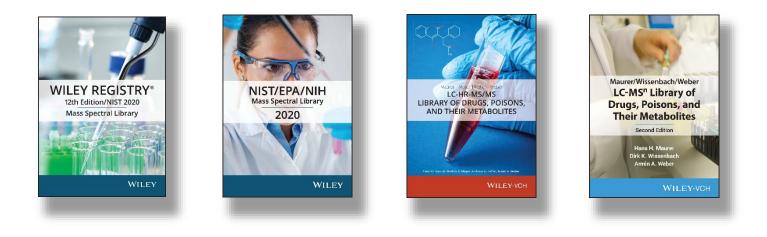

## **CONTACT INFORMATION**

#### **Editorial Correspondence**

Wiley welcomes contributions of spectra for compounds, especially novel compounds not presently covered in the spectral library. Wiley can handle data in any machine-readable format. Data submissions, editorial notes, and corrections should be sent to the address below:

#### **Wiley Science Solutions**

c/o John Wiley & Sons, Inc. 111 River Street Hoboken, NJ 07030-5774 USA Telephone: +1-201-748-6000 Fax: +1-201-748-8888 Email: <u>dbinquiry@wiley.com</u> Website: <u>https://sciencesolutions.wiley.com/</u>

#### **Customer Care**

Customer care is available online or through correspondence at:

#### **Customer Care Center – Consumer Accounts**

10475 Crosspoint Blvd. Indianapolis, IN 46256 USA https://support.wiley.com/s/

#### COMPLIANCE

Products manufactured by WTS are in compliance with Directive 2011/65/EU of the European Parliament and of the Council of 8 June 2011 on the restriction of the use of certain hazardous substances in electrical and electronic equipment (also known as "RoHS Recast"). In addition, this declaration of conformity is issued under the sole responsibility of WTS. Specifically, products manufactured do not contain the substances listed in the table below in concentrations greater than the listed maximum value.

| Substance                              | Maximum Limit (ppm) |
|----------------------------------------|---------------------|
| Lead (Pb)                              | 1000                |
| Cadmium (Cd)                           | 100                 |
| Mercury (Hg)                           | 1000                |
| Hexavalent Chromium (Cr6+)             | 1000                |
| Poly Brominated Biphenyls (PBB)        | 1000                |
| Poly Brominated Diphenyl ethers (PBDE) | 1000                |

#### **GETTING STARTED**

#### Hardware and Software Recommendations

- Operating System: Microsoft Windows (Windows 10 recommended)
- CPU: AMD or Intel processor, preferably multiple core
- Software: 32-bit or 64-bit software
- Memory: At least 2GB
- Disk Space: At least 2GB free space

The library is provided in multiple formats, but is not supplied with manufacturer software. Mass spectrometry software should be installed prior to installing the mass spectrometry library, in any format.

If you have questions about the format of the database or need to order a replacement, please contact Wiley Customer Care at <u>https://support.wiley.com/s/</u>.

#### **Registration Code**

A registration code accompanies the packaging provided with the flash drive. This database may be installed on only <u>one</u> machine.

#### License

Unless specified otherwise in writing, this product is sold as a single computer license (for the avoidance of doubt, not networked). Multiple license and network licenses are available. For additional licenses, please contact your sales representative or e-mail <u>dbinquiry@wiley.com</u>.

Help keep the cost of libraries down by reporting all copyright and license violations to the publisher at <u>dbinquiry@wiley.com</u>.

## COMPATIBILITY

Wiley has provided you with a selection of native manufacturer formats to aid you in your installation. Please consult your software manufacturer's documentation and customer support before contacting Wiley Customer Support. This flash drive contains the following manufacturer formats:

- Agilent PCD
- NIST MS Search
- Shimadzu LabSolutions
- Waters UNIFI

#### DIRECTORY ASSISTANCE

The table below lists the format, installation file, and their default target directory. If two directories are listed, the first directory is for the spectral data files, the second directory is for the structure files. If one directory is listed, all spectra and structure files are installed into that directory. All installations allow a manual override of the default directory path.

| Format       | Installation File             | Default Directory         |
|--------------|-------------------------------|---------------------------|
| PCD          | SetupWRTMSN1_PCD.exe          | C:\MassHunter\PCDL        |
| MS Search    | SetupWRTMSN1_MSSearch.exe     | C:\NIST20\MSSEARCH        |
| LabSolutions | SetupWRTMSN1_Shimadzu.exe     | C:\LabSolutions\MSLibrary |
| UNIFI        | SetupWRTMSN1_Waters-Unifi.exe | C:\Wiley Databases        |

## **QUICK-START**

- 1. **Registration Code**: After reading the EULA, enter the Registration Code found on the Certificate of Authenticity provided and begin installation.
- 2. **Computer ID**: The installation program will combine the Registration Code with unique information from your computer to generate a unique Computer ID. If the computer is attached to the internet, the installer can automatically register your computer and provide a Registration Code. If the computer is not attached to the internet, follow procedure 2a or 2b below to manually register your installation.
  - a. Computer ID No direct internet: Note the Computer ID and Registration Code and go to <u>https://www.wileyptmediareg.com/Activation</u> and follow the on-screen instructions. Note the resulting Activation Code and use it to complete on-screen installation prompts on the computer.
  - b. Computer ID No internet: Contact Wiley Customer Support at <u>https://support.wiley.com/s/</u> or by telephone at (877) 762-2974.
- 3. **Installation**: Please note installation requires the Registration Code that accompanied your packaging. Install the formats you wish to use on a single computer, following the on-screen prompts to "run" the installer. N.B.: For Chrome and Firefox browsers, copy the install file onto a temporary directory. The installer requires RegistrationProcess.dll. Please copy the installer and dll into one directory and activate the installer.

#### **Customer Care Center – Consumer Accounts**

10475 Crosspoint Blvd. Indianapolis, IN 46256 USA

#### **STEP-BY-STEP INSTALLATION**

- \* This installation process mirrors installation on the NIST MS Search software.
- A Registration Code will accompany the packaging provided with your flash drive. If your provided code does not work or your flash drive is not accompanied by a Registration Code, alert Wiley Customer Service at <u>https://support.wiley.com/s/</u>.

You will be unable to install this library without a Registration Code. Carefully read the End User License Agreement contained on the flash drive or the accompanying packaging before using and/or installing this product.

2. Insert the flash drive for installation. One file "Installation.htm" is included on the drive to simplify installation by using your web browser. Choose the format(s) you wish to install. Choosing to run the installer will bring you to a set-up wizard splash screen. Choose "Next."

N.B.: For Chrome and Firefox browsers, copy the install file onto a temporary directory. The installer requires RegistrationProcess.dll. Please copy the installer and dll into one directory and activate the installer.

Your license entitles you to install the library on one (1) machine.

Please note that the installation files are unsigned – so a warning may be displayed in Windows. Press run and proceed to the installation. Repeat this process for all of the formats you wish to install on the one computer.

N.B.: Install your spectra/data analysis software prior to installing the format(s) you wish to install.

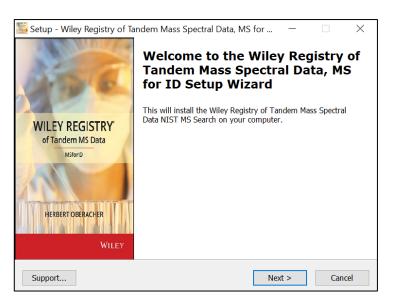

3. Registration Code and Machine ID

Your Registration Code appears on the Certificate of Authenticity accompanying your packaging.

Enter the Registration Code exactly as it appears to begin the installation and press "Next." If the code is incorrect, an error screen will appear.

If the Registration Code is correct, you will be brought to the Activation screen. If your machine has internet connectivity, choose to "Automatically activate over the internet" and then click "Next" to begin internet activation.

| Setup - Wiley Registry of Tandem Mass Spe<br>Enter Registration Number | ctral Data, MS fc | or —   | ×      |
|------------------------------------------------------------------------|-------------------|--------|--------|
| Registration Code:                                                     |                   |        |        |
| Support                                                                | < Back            | Next > | Cancel |

| MS for | _    |     | $\times$ |
|--------|------|-----|----------|
|        |      | Ģ   | Ð        |
|        |      |     |          |
|        |      |     |          |
|        |      |     |          |
|        |      |     |          |
|        |      |     |          |
|        |      |     |          |
|        |      |     |          |
|        |      |     |          |
|        |      |     |          |
| Ne     | xt > | Can | cel      |
|        |      |     |          |

4. If you choose to manually activate, the Registration Code and the Machine ID will be automatically filled in. You may either double click the web address to copy it to your computer's clipboard and paste it in a web browser, or enter the URL as listed in your web browser.

Alternatively, you may save the Registration Code, Machine ID and URL to a text file that will be saved to the root directory.

In the web browser, enter the Registration Code and the Machine ID. The next screen will provide the Activation Code. Copy this code down and save it, entering it into the Activation screen on the computer that you are installing the spectral library on.

| Activation:                                         |                          |                                  |                |                   |                                           | ¢     |
|-----------------------------------------------------|--------------------------|----------------------------------|----------------|-------------------|-------------------------------------------|-------|
| Registrati                                          |                          |                                  |                |                   |                                           |       |
| Machine 1                                           | ID:                      |                                  |                |                   |                                           |       |
|                                                     |                          |                                  |                |                   | ID to get Activations<br>to copy to clipb |       |
|                                                     |                          | puneula eg.co                    | in Acavado     | i (Doubleche      |                                           | ouruy |
| Activation                                          | n Code:                  |                                  |                |                   |                                           |       |
|                                                     |                          | Save Reg                         | g. Code, Ma    | chID & URL to I   | File                                      |       |
| Support                                             |                          |                                  |                | < Back            | Next >                                    | Can   |
| Setup - Wile                                        | ev Regist                | rv of Tandem                     | n Mass Spe     | ctral Data, MS    | 5 for —                                   |       |
| Ready to C                                          |                          | ,                                |                |                   |                                           |       |
| Please ma<br>activation                             | ake sure t               | you are connee<br>nis may take a | cted to the ir | iternet and click | k Next to retrieve                        | your  |
| Please m<br>activation                              | ake sure ţ<br>o code. Tł | you are conne<br>nis may take a  | cted to the ir | ternet and click  | < Next to retrieve                        | your  |
| Please ma<br>activation                             | ake sure y<br>i code. Th | you are connee                   | cted to the ir | ternet and click  | < Next to retrieve                        | your  |
| activation                                          | code. Th                 | is may take a                    | few minutes    | < Back            | Next >                                    |       |
| activation<br>Support                               | ey Regist                | is may take a                    | few minutes    |                   | Next >                                    | Cano  |
| activation<br>Support<br>Setup - Wile               | ey Regist                | try of Tanderr                   | few minutes    | < Back            | Next >                                    | Cano  |
| Support<br>Setup - Wile<br>Connecting               | ey Regist                | try of Tanderr                   | few minutes    | < Back            | Next >                                    | Cane  |
| activation<br>Support<br>Setup - Wile<br>Connecting | ey Regist                | try of Tanderr                   | few minutes    | < Back            | Next >                                    | Cane  |
| activation<br>Support<br>Setup - Wile<br>Connecting | ey Regist                | try of Tanderr                   | few minutes    | < Back            | Next >                                    | Cane  |
| activation<br>Support<br>Setup - Wile<br>Connecting | ey Regist                | try of Tanderr                   | few minutes    | < Back            | Next >                                    | Cane  |
| activation<br>Support<br>Setup - Wile<br>Connecting | ey Regist                | try of Tanderr                   | few minutes    | < Back            | Next >                                    | Cano  |

5. Once your activation is successful, proceed by pressing "Next." The next screen contains the End User License Agreement (13).

Read the agreement carefully and select the "I accept the agreement" option. Then, choose "Next" to proceed to install the library. Spectral libraries should only be used by qualified individuals who meet the requirements outlined in the agreement.

- Press "Next" to proceed to the next step. At this point, the installer will unpack and install the library in the format you have selected. Confirm the target directory and destination location before proceeding.
- 7. Ready to install? After selection of the Destination Folder, choose the "Install" button to begin installation. Allow installation to finish before closing out any applications.

N.B.: For Chrome and Firefox browsers, copy the install file onto a temporary directory. The installer requires RegistrationProcess.dll. Please copy the installer and dll into one directory and activate the installer.

| icense Agreement<br>Please read the follow                                                                                                    | ving important infor                                                                         | mation before contir                                                                        | nuing.                                                                         |                               |
|----------------------------------------------------------------------------------------------------|----------------------------------------------------------------------------------------------|---------------------------------------------------------------------------------------------|--------------------------------------------------------------------------------|-------------------------------|
| Please read the follow<br>agreement before con                                                                                                    |                                                                                              |                                                                                             | ot the terms of t                                                              | his                           |
| John Wiley and Sons,                                                                                                    | , Inc. End User Lice                                                                         | nse Agreement                                                                               |                                                                                | ^                             |
| Carefully read the foll<br>this John Wiley and S<br>Product"). By installin<br>of the terms and cond<br>these terms and cond<br>purchase and all pack<br>days of purchase. | Sons, Inc. ("Wiley")<br>ng and/or using the<br>ditions of this Agree<br>ditions, you may ret | software or database<br>Wiley Product you in<br>ement. If you do no<br>urn the product with | e product ("Wiley<br>idicate your acce<br>t agree to be bo<br>your receipt for | /<br>eptance<br>und by<br>the |
| 1. License: Wiley here                                                                                                    | eby grant you, and                                                                           | you accept, a non-ex                                                                        | clusive and non                                                                | - ~                           |
| <ul> <li>I accept the agreer</li> </ul>                                                                                                    | ment                                                                                         |                                                                                             |                                                                                |                               |
| I do not accept the                                                                                                    | e agreement                                                                                  |                                                                                             |                                                                                |                               |
| upport                                                                                                    |                                                                                              | < Back                                                                                      | Next >                                                                         | Cance                         |
| etup - Wiley Registry o                                                                                                    | of Tandem Mass S                                                                             | Spectral Data, MS f                                                                         | or —                                                                           |                               |
| elect Destination Loc                                                                                                    |                                                                                              |                                                                                             |                                                                                |                               |
|                                                                                                    |                                                                                              | Mass Spectral Data, N                                                                       | 4S for ID be                                                                   | Ċ                             |
| Where should Wiley R<br>installed?                                                                                                    |                                                                                              |                                                                                             |                                                                                |                               |
| Where should Wiley R<br>installed?                                                                                                    | all Wiley Registry of                                                                        | Tandem Mass Spect                                                                           | ral Data, MS for                                                               | ID into the                   |
| Where should Wiley R<br>installed?<br>Setup will insta                                                                                                    | all Wiley Registry of                                                                        |                                                                                             |                                                                                |                               |
| Where should Wiley R<br>installed?<br>Setup will insta<br>following folde                                                                                                  | all Wiley Registry of<br>er.<br>ct. If you would like                                        |                                                                                             | folder, click Brov                                                             |                               |
| Where should Wiley R<br>installed?<br>Setup will insta<br>following folde<br>To continue, click Nex                                                                        | all Wiley Registry of<br>er.<br>ct. If you would like                                        |                                                                                             | folder, click Brov                                                             | vse.                          |
| Where should Wiley R<br>installed?<br>Setup will insta<br>following folde<br>To continue, click Nex                                                                        | all Wiley Registry of<br>er.<br>ct. If you would like                                        |                                                                                             | folder, click Brov                                                             | vse.                          |

| Setup - Wiley Registry of Tandem Mass Spe<br>Ready to Install                  | ectral Data, MS for —              |        |
|--------------------------------------------------------------------------------|------------------------------------|--------|
| Setup is now ready to begin installing Wiley Data, MS for ID on your computer. | Registry of Tandem Mass Spectra    |        |
| Click Install to continue with the installation, change any settings.          | or click Back if you want to revie | w or   |
| Destination location:<br>C:\NIST20\MSSEARCH                                    |                                    | ^      |
| <                                                                              |                                    | >      |
| Support                                                                        | < Back Install                     | Cancel |

< Back

Next >

Cancel

Support...

 Once installation is complete, press "Finish." Be sure to consult your spectra/data analysis software's instructions for connecting to new libraries – some are automatic, but some require manual connection within the software.

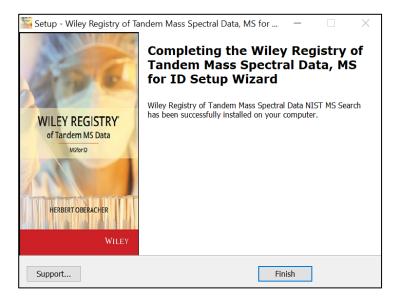

#### **Repairing or Uninstalling**

Repairing or uninstalling the library should be managed using the "Add/Remove Programs" utility in Windows. If the library is manually moved, removed, or installed using overwrite mode, the Windows utility may not work.

#### **Getting Help**

Getting Help – you can choose to go to: <u>https://support.wiley.com/s/</u>

#### **GENERAL DATABASE CONTENT**

Wiley mass spectrometry libraries have a wide variety of uses. Practitioners and researchers are encouraged to evaluate their own needs and decide what libraries are appropriate for them.

Wiley Registry 12th/NIST 2020 – Consistently evolving to increase coverage, The Wiley Registry/NIST is the most important tool available to the modern laboratory, increasing instrument efficiency and boosting staff productivity.

See <u>https://sciencesolutions.wiley.com/</u> for other mass spectrometry, NMR, IR, and enterprise spectroscopy software from Wiley-VCH and John Wiley and Sons, Inc.

#### **Basic Functions**

The enclosed library can be used as the primary search library or can be searched along with other libraries. We recommend, for mission-critical tasks, that users consult both a general library such as the *Wiley Registry 12th Edition/NIST 2020 Mass Spectral Library* and a specialized library such as this one.

#### Search Tips

When using parametric searching, many text search programs provide better results when names are begun and ended with wild cards (e.g., "\*"). However, in NIST MS Search, this approach will not work.

#### DATA SUBMISSION

Wiley welcomes submissions of new data for consideration for inclusion in forthcoming editions of the Wiley Registry, as well as other works. Wiley also accepts data in the following areas:

- Classical EI-MS
- Tandem MS (MSn)
- MS-TOF exact mass
- C-NMR, H-NMR, P-NMR, Si-NMR, X-NMR
- FT-IR, Raman, UV-Vis, Near-Infrared, Diamond-ATR

Data proposals, sample data, or inquiries are best sent to <u>dbinquiry@wiley.com</u>.

You might send the original TIC file (Xcalibur (\*.raw), ChemStation (.D data folder)) by an e-mail attachment directly to: <u>dbinquiry@wiley.com</u>. The data will be evaluated. If you have questions or if you need assistance, please contact us. We are always willing to help.

#### JOHN WILEY AND SONS, INC. PRIVACY POLICY AND TERMS OF USE

Wiley Privacy Policy: <u>https://www.wiley.com/en-us/privacy</u>

Wiley Terms of Use: <u>https://www.wiley.com/en-us/terms-of-use</u>

## JOHN WILEY AND SONS, INC. END USER LICENSE AGREEMENT

Carefully read the following Terms and Conditions before installing and/or using this John Wiley and Sons, Inc. ("Wiley") software or database product ("Wiley Product"). By installing and/or using the Wiley Product you indicate your acceptance of the terms and conditions of this Agreement. If you do not agree to be bound by these terms and conditions, you may return the product with your receipt for the purchase and all packaging and documentation for a full refund within thirty (30) days of purchase.

- 1. License: Wiley hereby grant you, and you accept, a non-exclusive and non-transferable license, to use the Wiley Product.
- 2. Term: This License Agreement is effective until terminated. You may terminate it at any time by destroying the Wiley Product.
- 3. Authorized use of Wiley Product: This License allows you to install and use the Wiley Product on a single computer at a time. You may make one copy of the Wiley Product in machine-readable form for backup purposes only. The backup copy must include all copyright information contained on the original. You may selectively download and print limited content of the Wiley Product for your personal non-commercial use, provided, however that any such portions of the Wiley Product downloaded or printed will continue to be subject to the terms and conditions of this License, and you acknowledge that any copy, or portion printed is protected by U.S. copyright law. You shall take reasonable measures to maintain the security of the Wiley Product. Upon termination of this License, you agree to destroy all copies in any form. IF YOU TRANSFER POSSESSION OF ANY COPY OF THE WILEY PRODUCT TO ANOTHER PARTY, YOU MUST NOTIFY THEM OF THE TERMS OF THIS LICENSE.
- 4. Use Restrictions. You may not (a) Copy the Wiley Product, except to load it into a computer in accordance with Instructions set forth in the User's Manual; (b) Modify, adapt, translate, reverse engineer, decompile, disassemble, or create derivative works based on the Wiley Product; (c) Copy, download, store in a retrieval system, publish, transmit, or otherwise reproduce, transfer, store, disseminate, or use, in any form or by any means, any part of the data contained within the Wiley Product except as expressly provided for in this License; (d) Resell, sublicense, lease, or grant any other rights of any kind to any individual copy of the Wiley Product to any other person; (e) Remove any proprietary notices, labels or marks on the System. THE WILEY PRODUCT IS NOT

INTENDED FOR USE IN THE OPERATION OF NUCLEAR FACILITIES OR IN CLINICAL SETTINGS IN WHICH CASE THE FAILURE OF THE WILEY PRODUCT COULD LEAD TO DEATH, PERSONAL INJURY, OR SEVERE PHYSICAL OR ENVIRONMENTAL DAMAGE.

- 5. Proprietary Rights. You acknowledge and agree that the Wiley Product is the sole and exclusive property of Wiley and/or its Licensors, and the Product and User Manual are licensed to you only for the term of this License and strictly under the terms hereof. Wiley and/or its Licensors own or have obtained all right, titles, and interest in and to the content in the Wiley Product, and the Wiley Product contains copyrighted and confidential trade secret information that is the property of, or licensed by Wiley. Except for the limited rights given to you herein, all rights are reserved by Wiley and/or its Licensors.
- 6. Termination. If you should fail to perform in the manner required in this License, this License shall terminate and Wiley may exercise any rights it may have. Upon termination, Wiley requires that you destroy the Wiley Product and that you so certify, in writing to Wiley.
- 7. Warranties, Indemnities, and Limitation of Liability.
  - a. THE WILEY PRODUCT IS PROVIDED "AS IS", WILEY HEREBY DISCLAIMS ALL WARRANTIES, WHETHER EXPRESS, IMPLIED, STATUTORY OR OTHER (INCLUDING ALL WARRANTIES ARISING FROM COURSE OF DEALING, USAGE OR TRADE PRACTICE), AND SPECIFICALLY DISCLAIMS ALL IMPLIED WARRANTIES OF MERCHANTABILITY, FITNESS FOR A PARTICULAR PURPOSE, TITLE AND NON-INFRINGEMENT. WITHOUT LIMITING THE FOREGOING, WILEY MAKES NO WARRANTY OF ANY KIND THAT THE WILEY PRODUCT, DOCUMENTATION OR ANY OTHER WILEY OR THIRD-PARTY GOODS, SERVICES, TECHNOLOGIES OR MATERIALS, OR ANY PRODUCTS OR RESULTS OF THE USE OF ANY OF THEM, WILL MEET LICENSEE'S OR OTHER PERSONS' REQUIREMENTS, OPERATE WITHOUT INTERRUPTION OR ERROR FREE, ACHIEVE ANY INTENDED RESULT, BE COMPATIBLE OR WORK WITH ANY OTHER GOODS, SERVICES, TECHNOLOGIES OR MATERIALS (INCLUDING ANY SOFTWARE, HARDWARE, SYSTEM OR NETWORK). TO THE EXTENT PERMITTED UNDER APPLICABLE LAW, NO RESPONSIBILITY IS ASSUMED FOR ANY INJURY AND/OR DAMAGE TO PERSONS, ANIMALS OR PROPERTY AS A MATTER OF PRODUCTS LIABILITY, NEGLIGENCE OR OTHERWISE, OR FROM ANY USE OR OPERATION OF ANY IDEAS, INSTRUCTIONS, METHODS, PRODUCTS OR PROCEDURES CONTAINED IN OR DERIVED FROM THE PRODUCT. LICENSED PRODUCTS SHOULD BE USED ONLY BY TECHNICALLY-QUALIFIED INDIVIDUALS OR THOSE UNDER THEIR DIRECT SUPERVISION. THE ENTIRE RISK AS TO THE RESULTS AND PERFORMANCE OF THE WILEY PRODUCT IS ASSUMED BY YOU.
  - b. The limited warranty set forth above is in lieu of all other express warranties, whether oral or written. The agents, distributors, employees, and resellers of Wiley are not authorized to modify this warranty, nor to make additional warranties binding on Wiley. Accordingly, additional statements such as distributor representations, whether written or oral, do not constitute warranties of Wiley and should not be relied upon as a warranty of Wiley. In no case shall Wiley's liability exceed the cost of the Wiley Product.
  - c. If the Wiley Product disc is defective in workmanship or materials and Wiley is given timely notice thereof, Wiley's sole and exclusive liability and your sole and exclusive remedy, shall be to replace the defective disc. In the event of a defect in a disc covered by this warranty, Wiley will replace the disc provided that you return the defective disc to Wiley together with a copy of your receipt. If Wiley is unable to provide a disc that is free from such

defects, you may terminate this License by returning the disc and all associated documentation to Wiley for a full refund. The foregoing states your sole remedy and Wiley's sole obligation in the event of the occurrence of a defect coming within the scope of the Limited Warranty.

- d. IN NO EVENT SHALL WILEY, ITS SUPPLIERS, OR ANYONE ELSE WHO HAS BEEN INVOLVED IN THE CREATION, PRODUCTION OR DELIVERY OF THE WILEY PRODUCT OR DOCUMENTATION BE LIABLE FOR ANY LOSS OR INACCURACY OF DATA OF ANY KIND OR FOR LOST PROFITS, LOST SAVINGS, OR ANY DIRECT, INDIRECT, SPECIAL, CONSEQUENTIAL OR INCIDENTAL DAMAGES ARISING OUT OF OR RELATED IN ANY WAY TO THE USE OR INABILITY TO USE THE PRODUCT, EVEN IF WILEY OR ITS SUPPLIERS HAVE BEEN ADVISED OF THE POSSIBILITY OF SUCH DAMAGES. THIS LIMITATION OF LIABILITY SHALL APPLY TO ANY CLAIM OR CAUSE WHATSOEVER WHETHER SUCH CLAIM OR CAUSE IS IN CONTRACT, TORT OR OTHERWISE.
- e. You agree to indemnify and hold Wiley, its suppliers, and all of their officers, directors, employees and agents, as well all those individuals or organizations providing information for the Wiley Product, harmless from any and all claims of third parties resulting from or incidental to your use or operation of the Wiley Product, or arising from any breach by you of any provisions of this License. Wiley may, at its option, institute or defend any action arising out of the aforesaid clauses with counsel of its own choice. (Some states do not allow exclusions or limitations of implied warranties or liability in certain cases, so the above exclusions and limitations may not apply to you.
- 8. Export Law Assurances. You may not use or otherwise export, re-export, release directly or indirectly the Wiley Product except as authorized by United States law and the laws of the jurisdiction in which the Wiley Product was obtained. By using the Wiley Product, you represent and warrant that you are familiar with and in full compliance with any such applicable laws, including but not limited to the International Traffic in Arms Regulations ("ITAR") and regulations set by the Office of Foreign Assets Control ("OFAC") and will hold Wiley harmless for any violation of such laws or regulations by you.
- 9. General.
  - a. This License shall be governed by the laws of the State of New York, without regard to such State's conflict of law rules. Any legal action, suit, or proceeding arising out of or relating to this License or the breach thereof shall be instituted in a court of competent jurisdiction in New York County in the State of New York and each party hereby consents and submits to the personal jurisdiction of such court and consents to service of process by registered or certified mail, return receipt requested, at the last known address of such party.
  - b. If any provision of this License is deemed to be unlawful, invalid, or unenforceable, the remaining provisions shall remain in full force and effect as if the unlawful, invalid, or unenforceable provision had been omitted and such unlawful, invalid or unenforceable provision will be replaced with a provision that is lawful, valid, enforceable and most closely reflects the intent of the parties.
  - c. Sections 4 (with respect to limitations), 5, 6, 7 (except with respect to the limited warranty), 8, 9 and 10 shall survive the termination of this License.

- d. Use, duplication, or disclosure by the U.S. Government is subject to restrictions stated in regulation 48-DFARS 252.227-7013(c)(1)(ii). Software licensors: John Wiley & Sons, Inc., 111 River Street, Hoboken, N.J. 07060.
- 10. Acknowledgment. YOU ACKNOWLEDGE THAT YOU HAVE READ THIS LICENSE, UNDERSTAND IT, AND AGREE TO BE BOUND BY ITS TERMS AND CONDITIONS. YOU ALSO ACKNOWLEDGE THAT THIS LICENSE IS THE COMPLETE AND EXCLUSIVE STATEMENT OF THE AGREEMENT BETWEEN WILEY AND YOU, AND THAT IT SUPERSEDES ANY PROPOSAL, PRIOR AGREEMENT, OR OTHER COMMUNICATIONS, WHETHER ORAL OR WRITTEN, BETWEEN YOU AND WILEY RELATING TO THE SUBJECT MATTER OF THIS LICENSE. THIS LICENSE CANNOT BE MODIFIED OR AMENDED EXCEPT BY A FURTHER WRITTEN INSTRUMENT EXECUTED BY YOU AND WILEY.

#### RESOURCES

Website: https://sciencesolutions.wiley.com/

Support: <a href="https://support.wiley.com/s/">https://support.wiley.com/s/</a>

## sciencesolutions.wiley.com

Wiley Registry® is a registered trademark of John Wiley and Sons, Inc. in the United States, the European Union, and other countries. Copyright 2022 John Wiley and Sons, Inc.

REV-2022-10-14